# DATALOGGER HOLUX GR-241

INSTRUKCJA OBSŁUGI

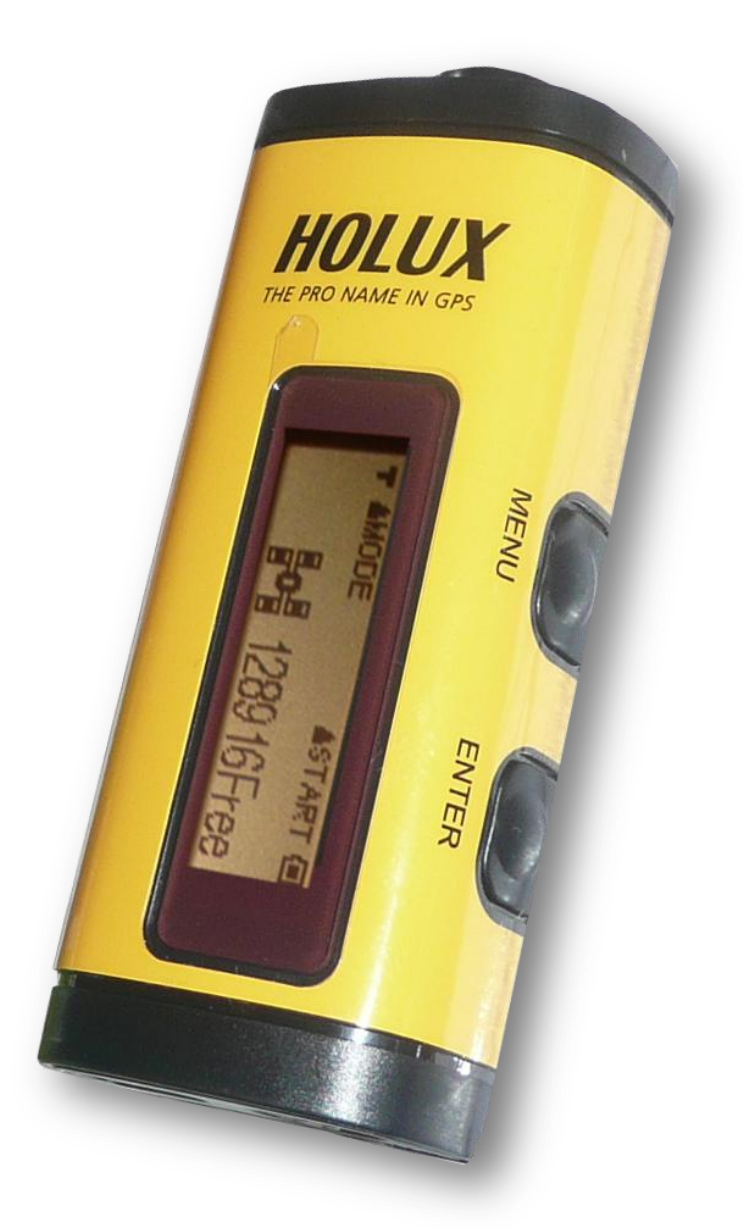

[www.rikaline-gps.pl](www.evermore.pl)

**Instrukcja obsługi Holux GR-245** 2009

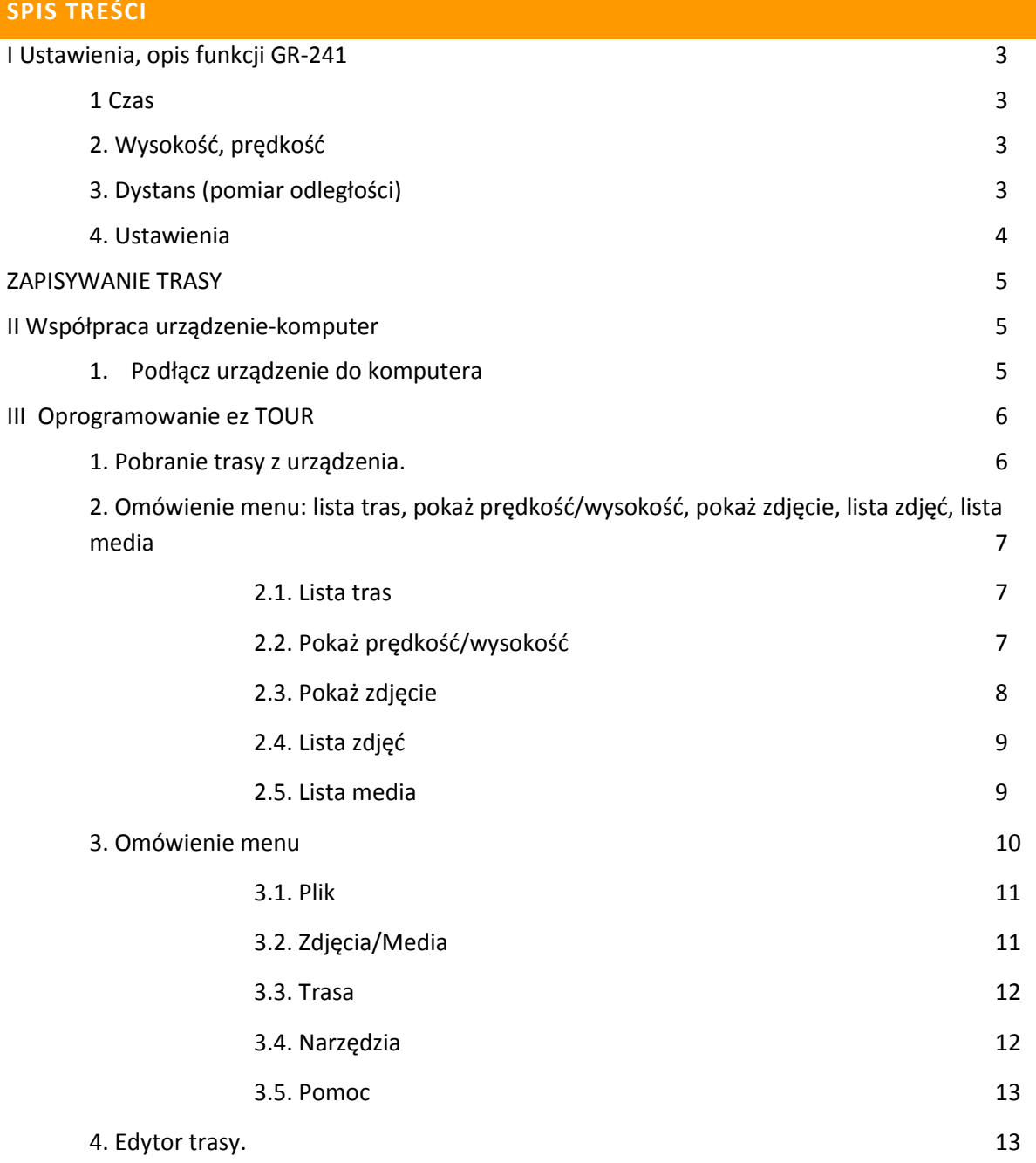

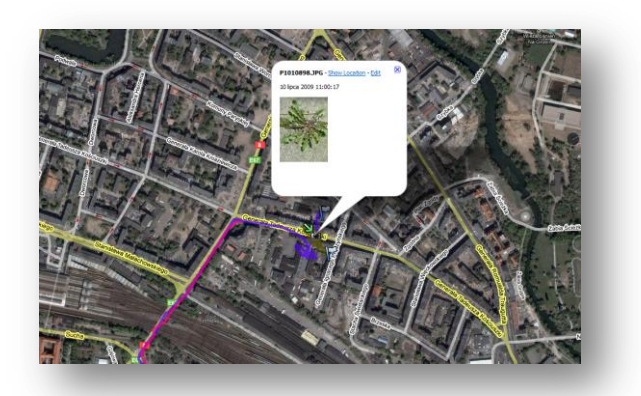

#### **I USTAWIENIA, OPIS FUNCKJI GR-241**

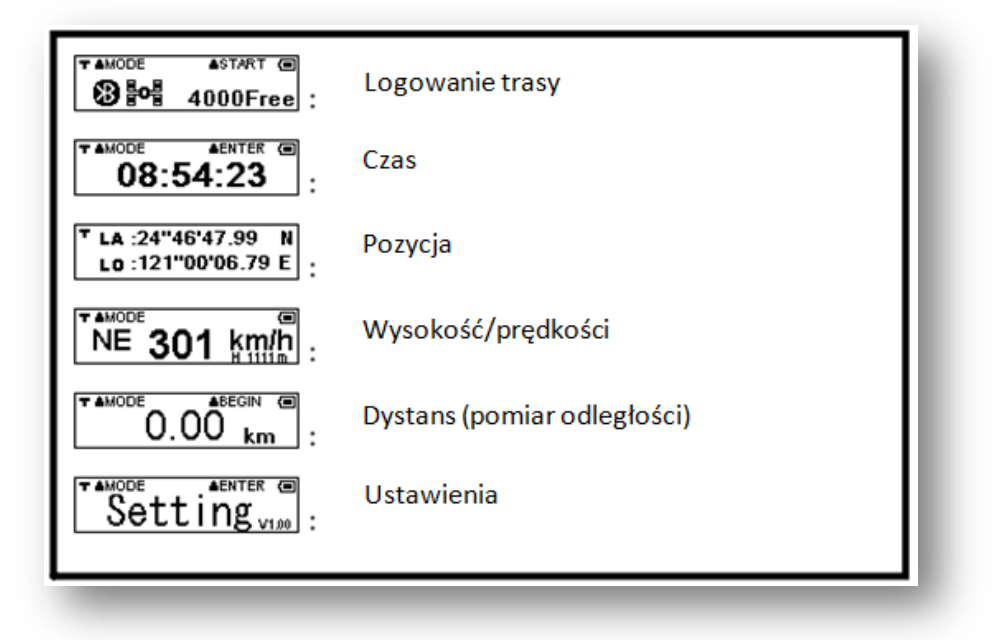

## **1. CZAS**

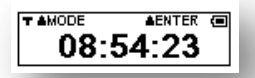

a. Przejdź do zakładki czas (po włączeniu urządzenia, przewijaj zakładki przyciskiem MENU). Wejdź w zakładkę czas –przycisk ENTER.

\*Podany czas jest w UTC (Uniwersalny czas koordynowany), zmiana czasu jest zabroniona, zmiana strefy czasowej dozwolona. (czas letni GMT +2; czas zimowy GMT +1).

- b. W zakładce czas możesz dokonać zmian strefy przycisk MENU.
- **2. WYSOKOŚĆ , PRĘDKOŚĆ**

a. Przejdź do trybu wysokość, prędkość nie posiada on żadnych dodatkowych funkcji.

Uwagi:

- a. Prędkość może pojawiać się w jednostkach : km/h lub PPH.
- b. Wysokość może pojawiać się w jednostkach: m lub ft.

Zmiany jednostek można dokonać w zakładce Settings (Ustawienia) poruszaj się po zakładkach przyciskami MENU i ENTER. Zakładki przewijaj MENU zatwierdzaj ENTER.

- **3. DYSTANS (POMIAR ODLEGŁOŚCI)**
- a. Przejdź do zakładki dystans. Naciskając przycisk enter rozpoczniesz(start)/zakończysz(stop) pomiar trasy. Gdy rozpoczniesz pomiar trasy na wyświetlaczu pojawi się ikona  $\Box$ . Gdy zakończysz ikona zniknie.

Uwagi:

a. Sygnał satelitarny może zostać zniekształcony ze względu na zakłócenia, gdy prędkość jest mniejsza niż 10km/h lub z przyczyn środowiska otaczającego (wysokie budynki). GPS pokaże dystans ze skumulowanym błędem, ta odległość może różnić się od rzeczywistości.

#### **4. USTAWIENIA**

a. Przejdź do zakładki Setting (Ustawienia). Wejdź w zakładkę – przycisk ENTER. Po zakładce poruszaj się przyciskiem MENU.

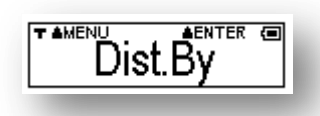

Zakładka "Distance By" pozwala na wyboru jak ma być liczony

dystans.

POINT – odległość w lini prostej pomiędzy punktem wyjścia a punktem końcowym. ROUTE – odległość będzie mierzona po ścieżce stworzonej z punktów. Wybór zatwierdź – przycisk ENTER.

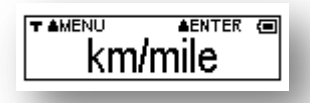

Zakładka km/mile pozwala na wybór jednostek przy liczeniu odległości oraz przy mierzeniu prędkości. Wybór zatwierdź – przycisk ENTER.

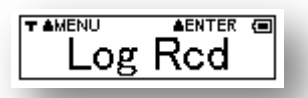

Gdy urządzenie ma zapełnioną pamięć, zakładka Log Rcd pozwala na wybór czy urządzenie ma przestać zapisywać dane (Full Stop), czy ma nadpisywać dane poczynając od pierwszych zapisanych danych (Overwrite).

$$
\fbox{\tt \#MENU}\quad \hbox{\tt \#ENTER} \; \textcircled{\small\bf =}\quad
$$

Zakładka Log by Time pozwala na ustawienie czasu co ile mają być

zapisywane dane. Wybór zatwierdź – przycisk ENTER. \*Esc – porzud wcześniejsze zmiany, przywród poprzednie ustawienia.

$$
\fbox{\tt \underline{F\text{-}\underline{M}\text{-}\underline{F\text{-}\underline{N}\text{-}\underline{F}}\text{-}\underline{M}}\quad \ \ \underbrace{\mathbf{A\text{-}\underline{B\text{-}\underline{N}\text{-}\underline{F\text{-}\underline{R}}\text{-}\underline{m}}}_{\text{Log by Dist.}}
$$

Zakładka Log by Dist. pozwala na ustawienie odległości co ile mają

być zapisywane dane.

Wybór zatwierdź – przycisk ENTER.

\*Esc – porzud wcześniejsze zmiany, przywród poprzednie ustawienia.

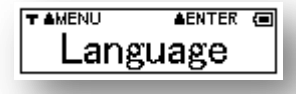

Zakładka Language (języki) pozwala na dostosowanie języku menu.

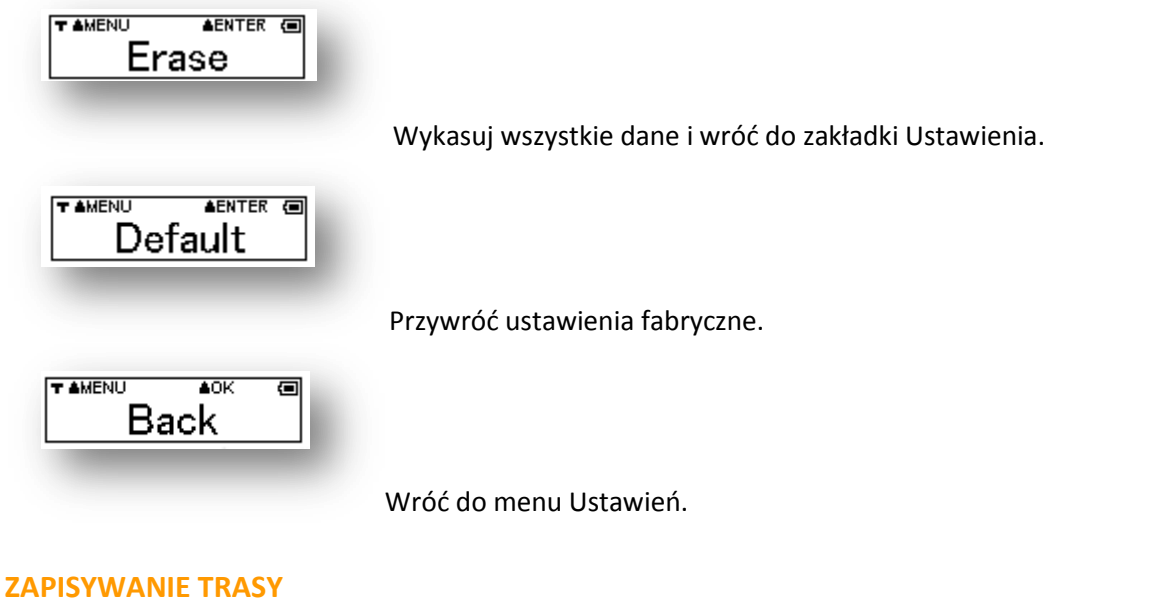

- $7.44006$ 1. Włącz urządzenie. Na wyświetlaczu pojawi się <u>o GPS Searching</u> oznacza to, że GPS ustala pozycję, gdy urządzenie ustali pozycję pojawi się  $\boxed{\textcircled{\small 8} \textcircled{\small 1}}$  4000Free.
- 2. Naciskając przycisk enter rozpoczniesz/zakończysz zapisywanie trasy. Gdy rozpoczniesz

zapisywanie trasy na wyświetlaczu pojawi się ikona  $\mathbf{\ddot{F}}$ . Gdy zakończysz ikona zniknie.

3. "xxxxFree" oznacza ile jeszcze danych możesz zapisać. (np. "4000Free możesz zapisać jeszcze 4000).

# **II WSPÓŁPRACA URZĄDZENIE - KOMPUTER**

## **1. PODŁĄCZENIE URZĄDZENIA DO KOMPUTERA.**

Urządzenie można połączyć z komputerem poprzez dołączony do zestawu kabel USB lub poprzez bluetooth.

a. Poprzez kabel USB

Instalacja sterowników USB.

- 1. Włącz urządzenie.
- 2. Podłącz urządzenie do komputera poprzez dołączony do zestawu kabel USB.
- 3. Zainstaluj sterowniki "CP210x\_VCP\_Win2K\_XP.exe" znajdziesz je na płycie CD dołączonej do zestawu.
	- b. Poprzez bluetooth

Włącz urządzenie, w zakładce Setting (ustawienia) w zakładce bluetooth włącz bluetooth. Połącz urządzenie z komputerem.

Pobieranie danych z urządzenia na komputer

### **III OPROGRAMOWANIE EZ TOUR**

Zainstaluj oprogramowanie HOLUX ezTour znajdziesz je na płycie CD dołączonej do zestawu. (HOLUX\_ezTour\_Logger\_installer20081107\_vh6).

1. Pobranie trasy z urządzenia.

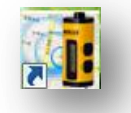

## Pamiętaj! Aby pobrać trasę z urządzenia, musi podłączyć je WŁĄCZONE do komputera.

Wybierz z menu : plik/odczytaj zapis lub kliknij na ikonę.

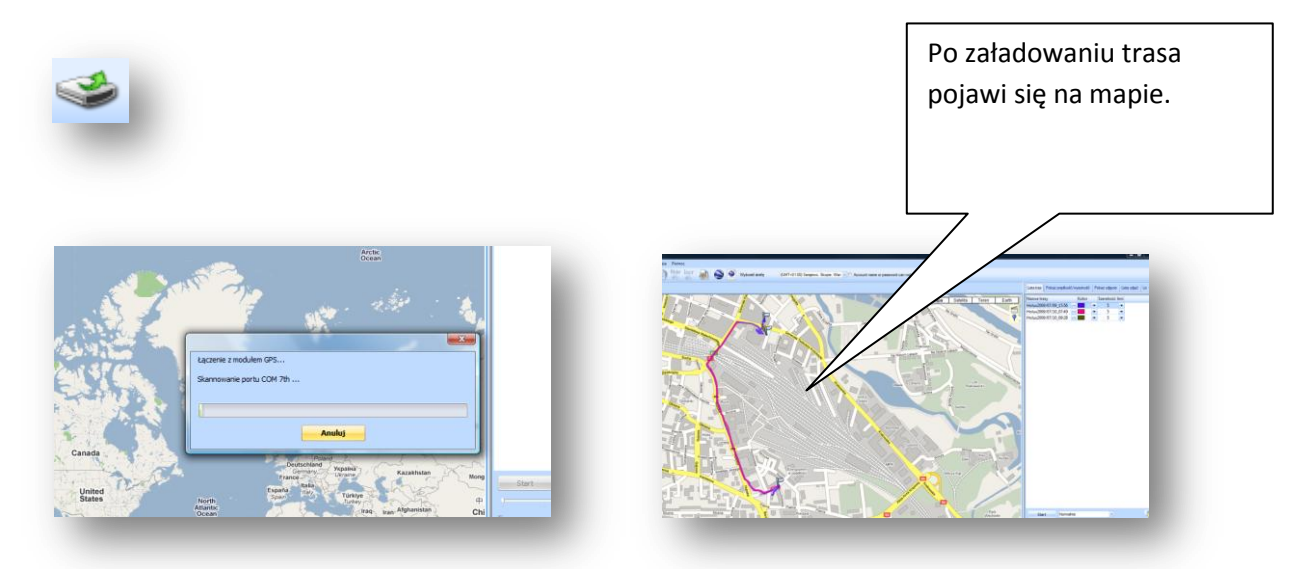

Każda trasa zapisywana na urządzeniu zapisywana jest jednym kolorem. Każda kolejna zapisywana jest już innym kolorem. (wyłączenie urządzenia jest jednoznaczne z zakończeniem zapisu danych (1 trasa).

Przytrzymaj kursor na linii trasy lub kliknij aby zobaczyć szczegóły danego punktu.

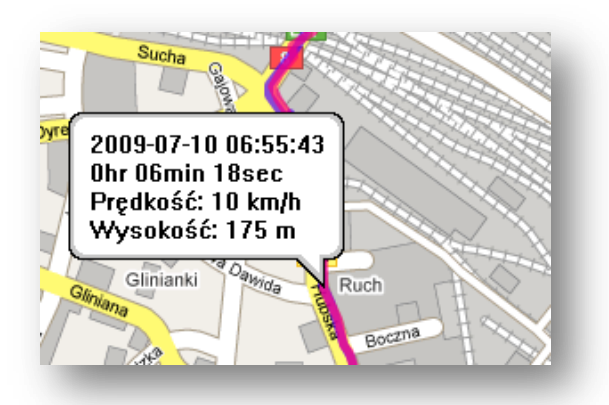

2. Omówienie menu.

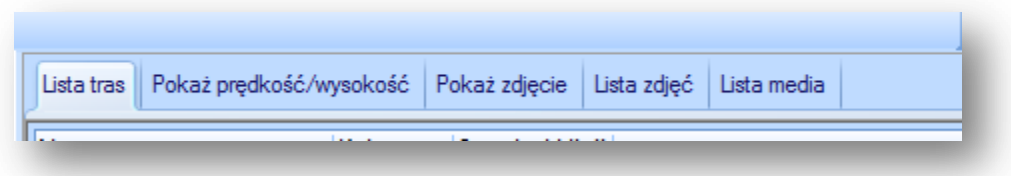

2.1. Lista tras.

Osobne trasy są na mapie zaznaczone innym kolorem. Można modyfikować ich kolory oraz grubość. Zmian dokonać możesz w zakładce Lista tras.

Klikając na wybraną trasę na mapie zostanie pokazany jej początek.

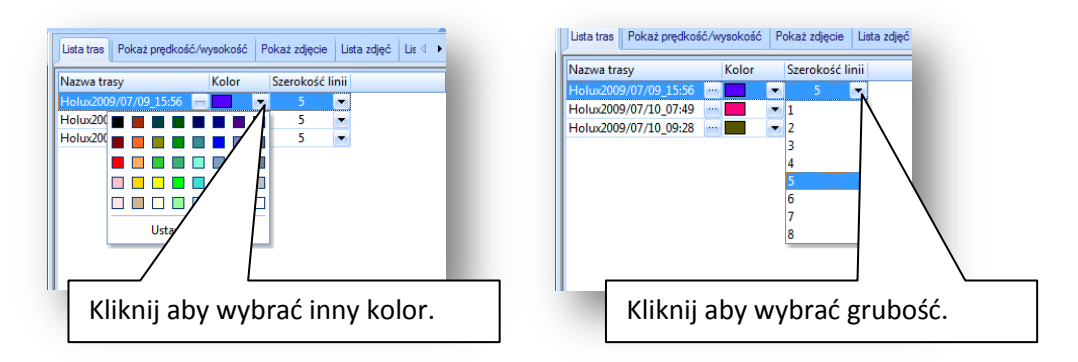

2.2. Pokaż prędkość/wysokość.

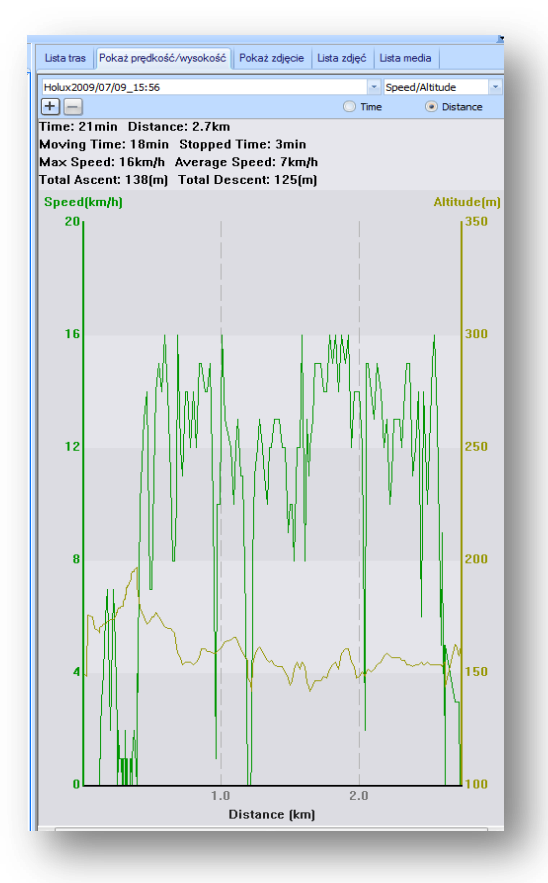

**Instrukcja obsługi Holux GR-245** 2009

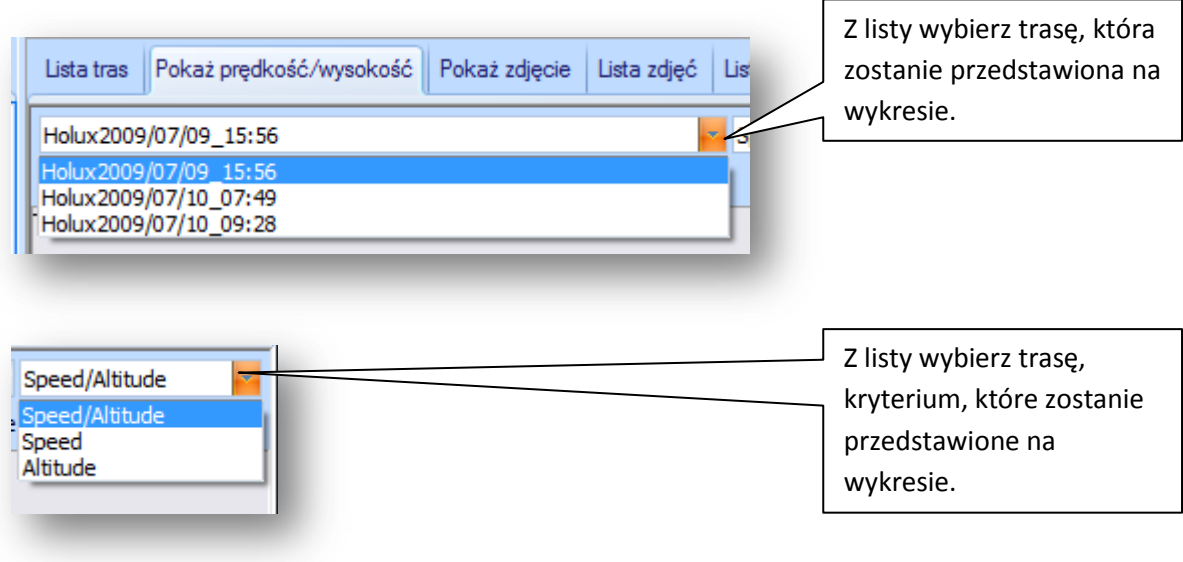

2.3. Pokaż zdjęcie.

Aby dodać zdjęcia w menu: zdjęcia/media / Dodaj pliki media ... / Dodaj pliki

# **Pamiętaj ! Aby ustawid godzinę w aparacie zgodnie z obowiązującym czasem. \***

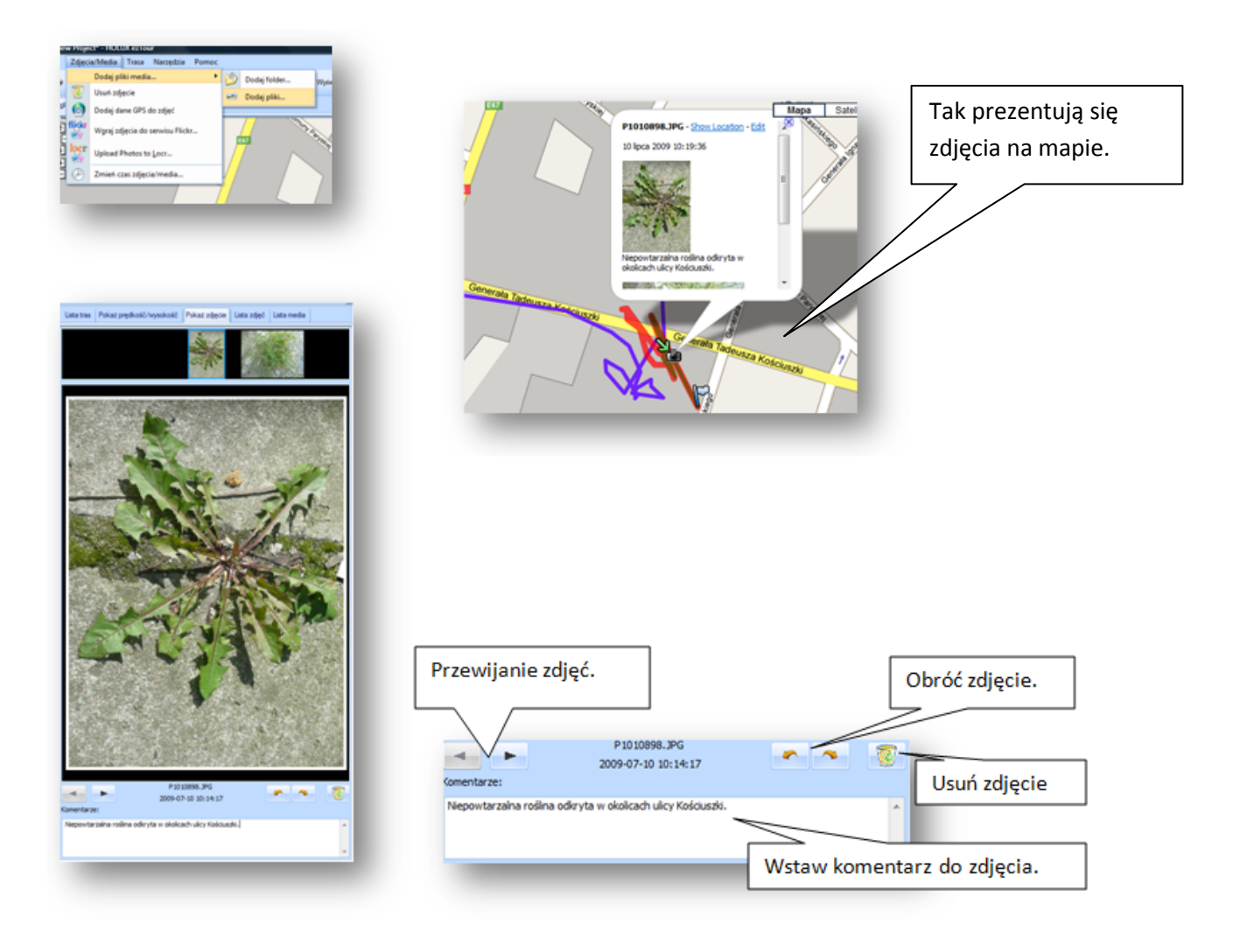

\*Czas można zmienid już po wczytaniu zdjęcia do oprogramowania, z poziomu menu: zdjęcia/media /

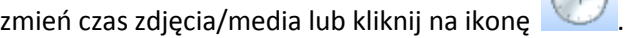

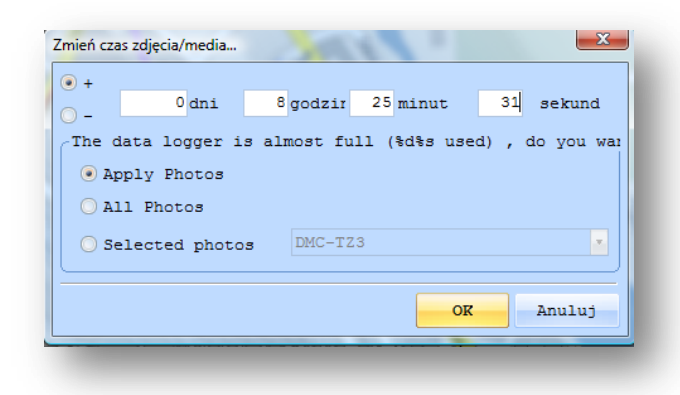

Kliknij ok., czas zdjęcia został zmieniony. Zdjęcie zostanie przeniesione również na mapie.

2.4. Lista zdjęć.

W tej zakładce znajduje się spis zdjęci wraz ze szczeblami. Kliknij na wybrane zdjęcie aby zobaczyć jego miniaturę i szczegóły.

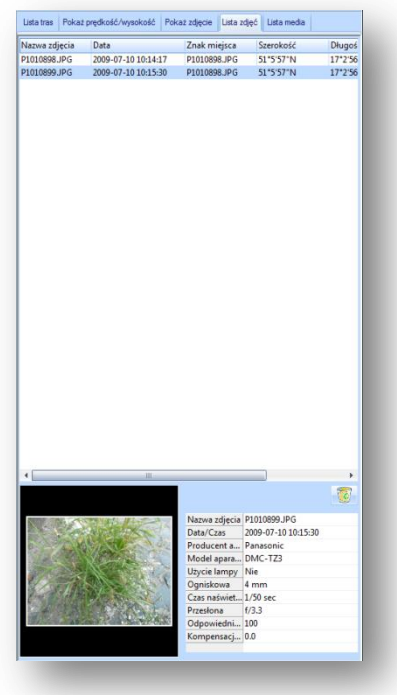

2.5. Lista media.

W tej zakładce znajduje się spis mediów wraz ze szczegółami. Kliknij na wybraną pozycję aby ja zobaczyć oraz jej szczegóły.

# **Instrukcja obsługi Holux GR-245** 2009

3. Omówienie menu.

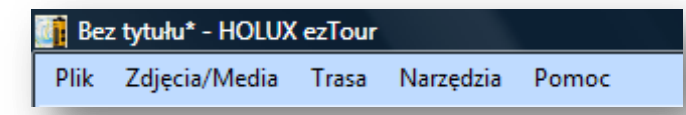

3.1. Plik.

*Odczytaj zapis …* -opcja umożliwia odczyt danych z urządzenia (Pamiętaj! Urządzenie należy

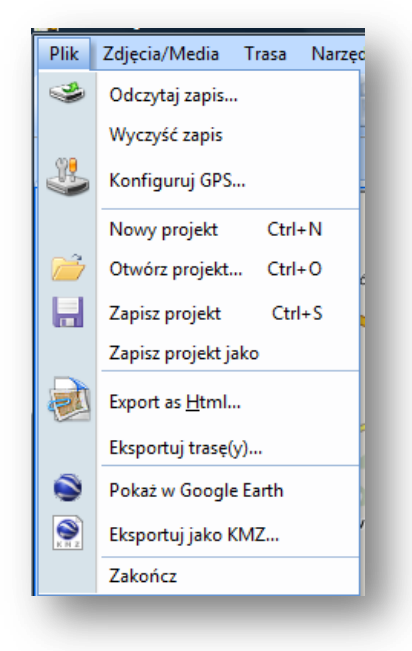

podłączyć do komputera włączone).

*Wyczyść zapis* – opcja umożliwia usunięcie danych z urządzenia.

*Konfiguracja GPS…* - opcja umożliwia konfigurację urządzenia z poziomu komputera

*Nowy projekt* – opcja umożliwia otwarcie nowego projektu – pusta mapa (bez naniesionych tras).

*Otwórz projekt* - opcja umożliwia otwarcie projektu.

*Zapisz projekt* - opcja umożliwia zapisanie projektu.

*Zapisz projekt jako* - opcja umożliwia zapisanie projektu.

*Export as HTML* – opcja umożliwia wyeksportowanie pliku do formatu HTML.

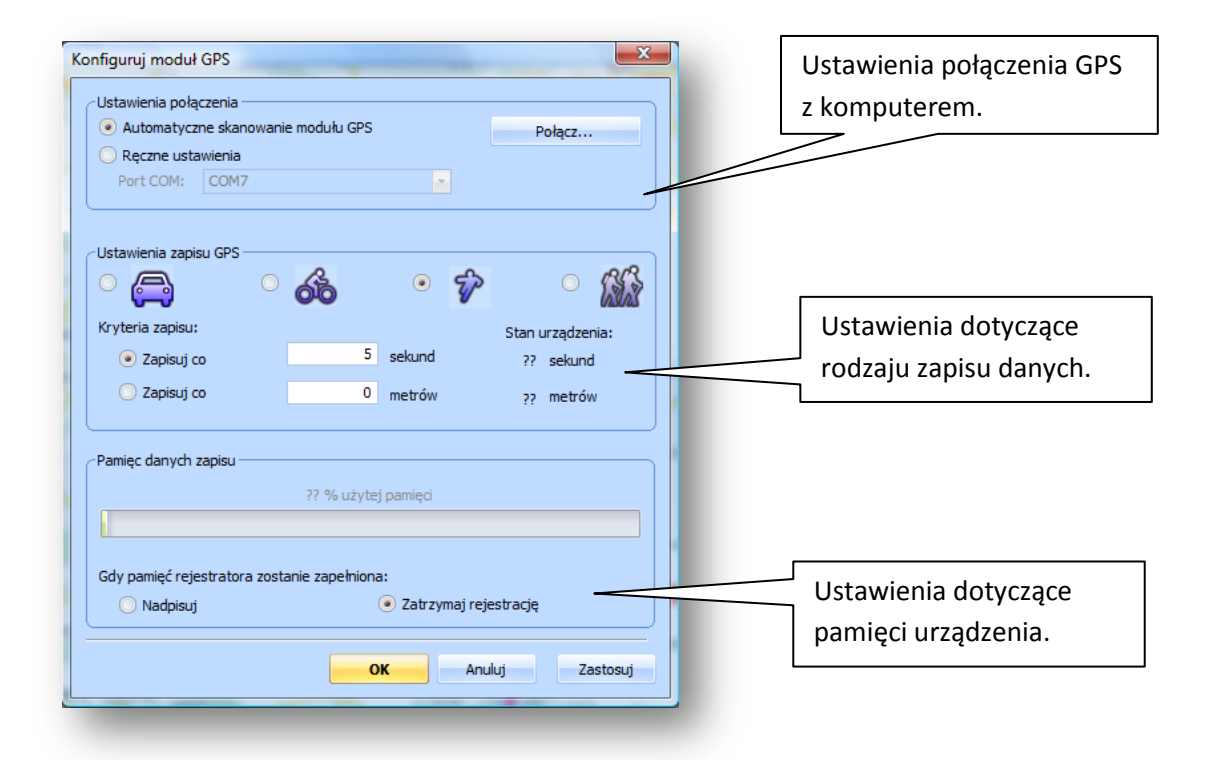

*Wyeksportuj trasę (y)…* - opcja umożliwia wyeksportowanie trasy do formatu

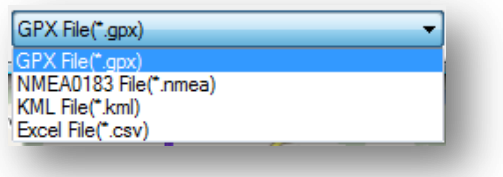

*Pokaż w Google Earth* – opcja umożliwia pokazanie projektu w Google Earth

*Eksportuj jako KMZ …* - opcja umożliwia wyeksportowanie pliku do formatu KMZ.

Zakończ - opcja umożliwia zakończenie pracy z oprogramowaniem.

3.2. Zdjęcia/Media

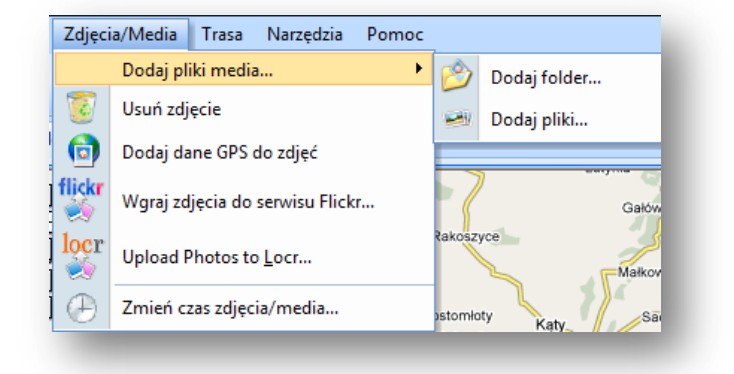

*Dodaj pliki media ...* - opcja umożliwia dodanie zdjęć, filmów. Całych folderów (Dodaj folder) lub pojedynczych zdjęć (Dodaj plik)

*Usuń zdjęcie* – opcja umożliwia usunięcie zdjęcia

*Dodaj dane GPS do zdjęć* - opcja umożliwia dodanie danych GPS do zdjęd

Zmień czas zdjęcia/media ... - opcja umożliwia zmianę czasu zdjęcia/media

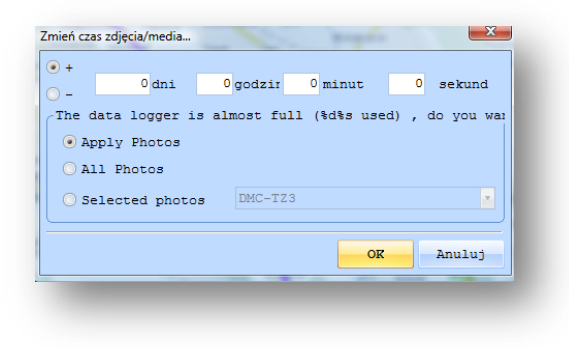

#### 3.3. Trasa.

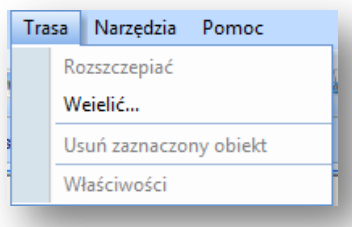

Rozszczepiad – opcja umożliwia rozszczepienie trasy

Wydzielić – opcja umożliwia wydzielenie trasy

Usuń zaznaczony obiekt – opcja umożliwia usunięcie zaznaczonego obiektu (np. kawałka trasy)

Właściwości - opcja umożliwia podgląd właściwości trasy

3.4. Narzędzia.

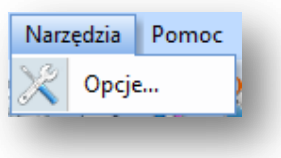

Opcje ... - - opcja umożliwia konfigurację pewnych działań oprogramowania.

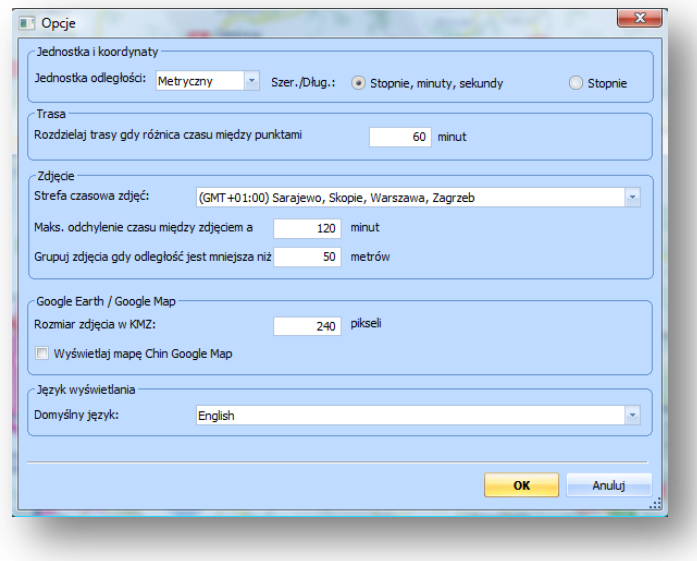

3.5. Pomoc

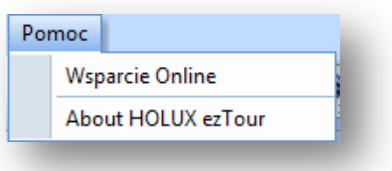

Wsparcie Online – opcja umożliwia kontakt z producentem

About HOLUX ezTour – Informacje o HOLUX ezTour

\*Niektóre z powyżej wymienionych opcji posiadają swoje klawisze skrótu.

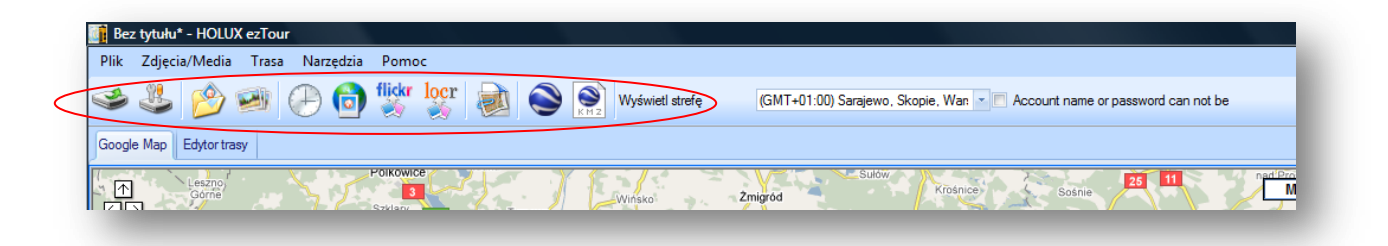

4. Edytor trasy.

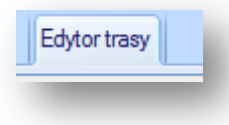

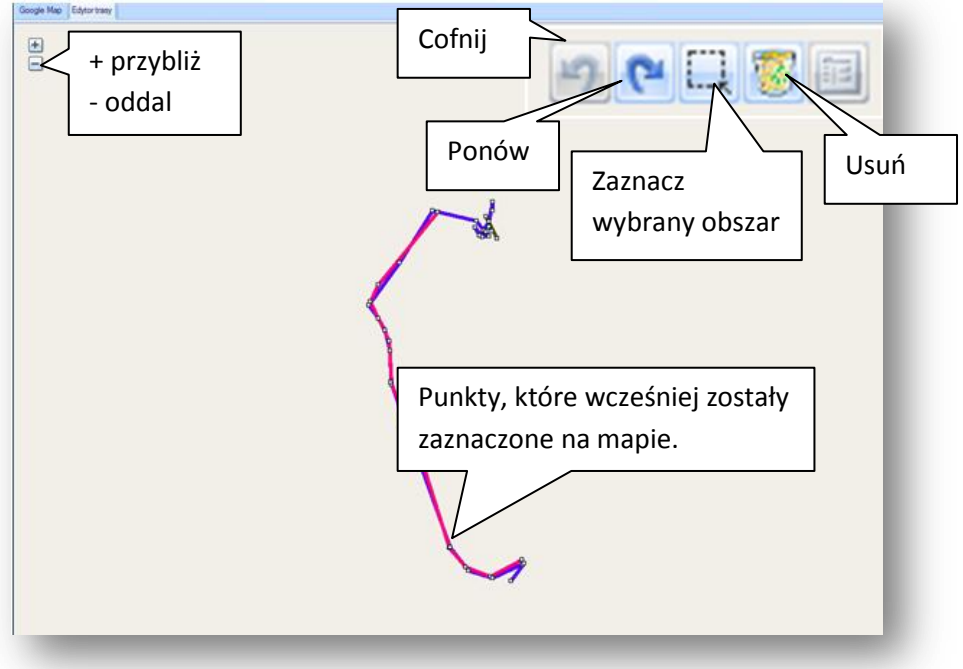